## How to activate **Two Factor Authentication** on your account

Visit: My Subscription Page

## Signing in will be different

A new Validation Code will be required at every login.

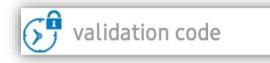

## How to request a Validation Code

• via Email

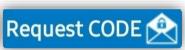

Request CODE You can request a validation code via email by tapping the "Request Code" button from the Login screen. An email with the Validation Code will be sent on the email address associated with your account.

## • via Google Authenticator

You need to install <u>Google Authenticator</u> on your device and fill in your private key\* into it. You can now generate Validation Codes by tapping **Google Authenticator** link from the Login screen.

Tap "Request CODE" or use Google Authenticator

\* Your private key is generated when Two Factor

Authentication is activated on your account. If you don't know your private key please contact your broker.

How to deactivate Two Factor Authentication from your account

Please contact your broker.

Copyright ©2011-2024 Quick Suite Trading / Computer Voice Systems Inc | All Rights Reserved | Confidential